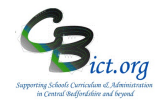

This report enables schools to respond to **Data Subject Access Requests (SARs)** and allows the school to extract information to meet the request.

#### **This report should be used according to the procedures outlined in your school's Data Subject Access Request Policy.**

There are two SAR reports – one to extract **pupil information** (section A) and the other to extract **staff information** (section B).

### **A. Subject Access Request Report for Pupils**

All personal data held on an individual pupil has been divided into the following groups. *Note: some of these groups will not be relevant for your school phase and will only be visible if the functions have been enabled/used..* 

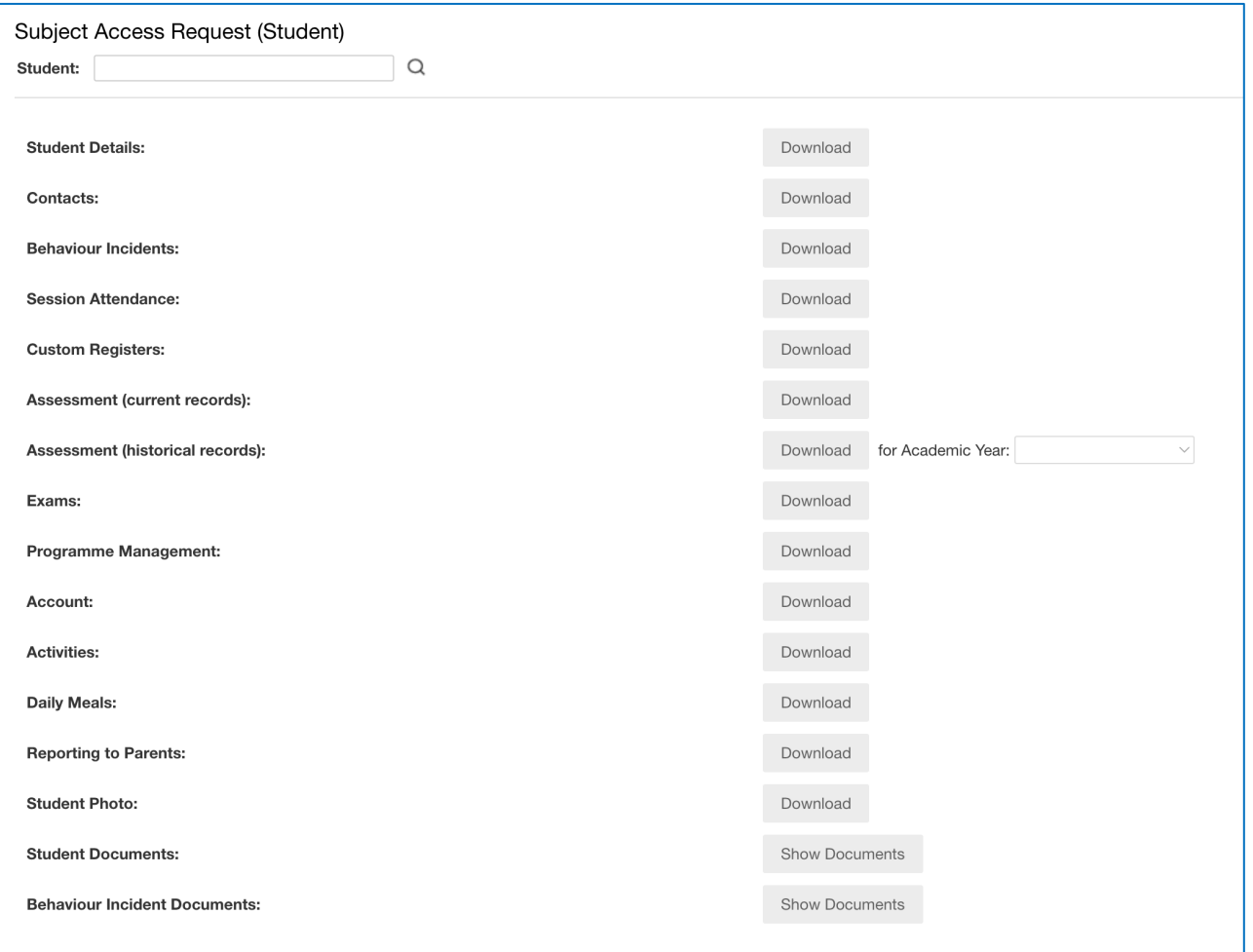

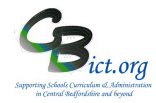

### **Run a Subject Access Request Report for pupil information**

- 1. Go to **Reports > Administration > Student Reports > Subject Access Request**
- 2. Click the mag glass icon to access the *General Student Search* screen and find and select the pupil to whom the SAR relates

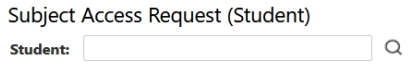

3. The various Download buttons will now become active. **Note**: *the download buttons will be active for the relevant sections of data irrespective of whether data is present or not for the pupil or whether you are actively using the function*

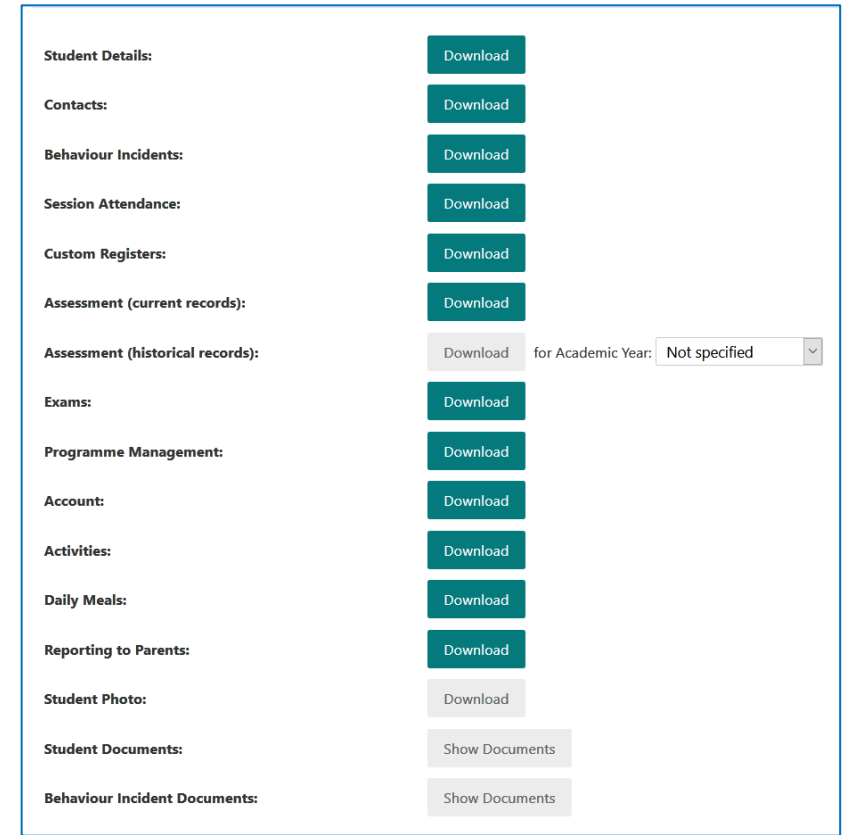

4. Click the relevant **Download** button for the data group. [*see Notes below for Assessment & Student Documents]*

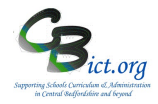

5. **For the first Download you click on, you will see a pop-up window asking you to confirm that you have read the statements concerning reviewing the accuracy, legitimacy and security of the data being downloaded**.

Please ensure you read through these statements and take any action as necessary. Click on the *'I confirm…'* tick box and click Ok to continue.

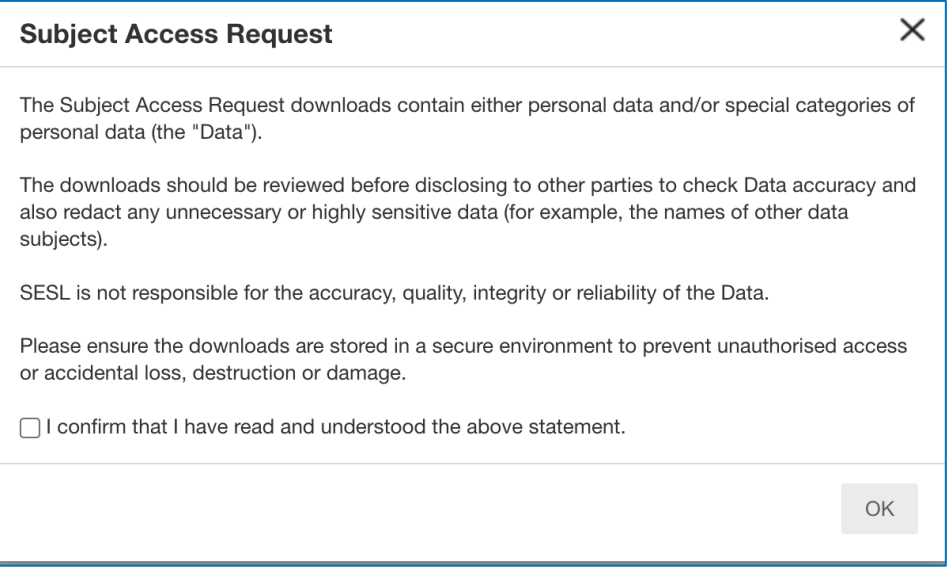

6. The data 'downloaded' is extracted into a file (either a csv or txt file) and depending on your browser settings, the extract file will be saved in your Downloads folder automatically or you will be able to select the folder to save it in.

*For example, this is the Contacts information held saved in a txt file:*

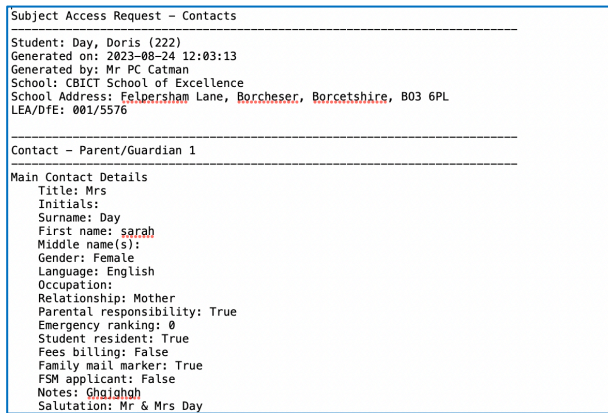

7. Open the downloaded information file and look through the information carefully.

#### **Please ensure that the extract is held securely.**

# **Litebite 20**

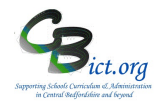

## **Subject Access Request Report for Pupils & Staff**

#### **Notes**:

If selecting **Assessments** – select the academic year first and then click Download – this extract will open into a spreadsheet.

**Student Documents/ Behaviour Incident Documents** – this relates to any documents stored in the pupil record on the 'Documents' screen. You will need to select from a list of documents stored and click on the Download button

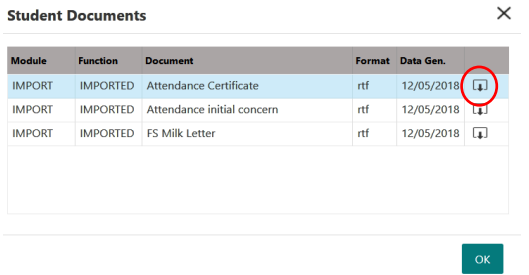

### **A. Subject Access Request Report for Staff**

All personal data held on an individual staff member has been divided into the following groups. *Note: some of these groups will not be relevant for your school if the functions have not been enabled/used.*

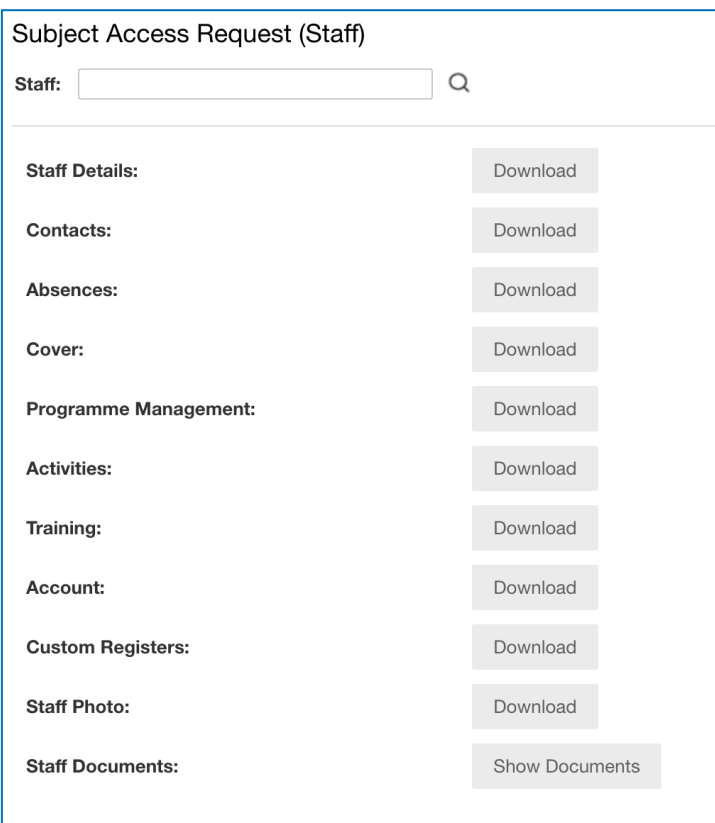

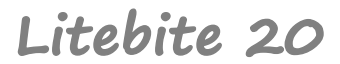

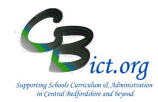

#### **Run a Subject Access Request Report for Staff information**

#### 1. Go to **Reports > Staff > Staff Reports > Subject Access Request**

2. Click the mag glass icon to access the *General Staff Search* screen and locate the staff member

Subject Access Request (Staff)

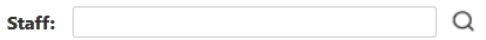

3. The various Download buttons will now become active.

**Note**: *the download buttons will be active for the relevant sections of data irrespective of whether data is present or not for the staff or the function is being used.*

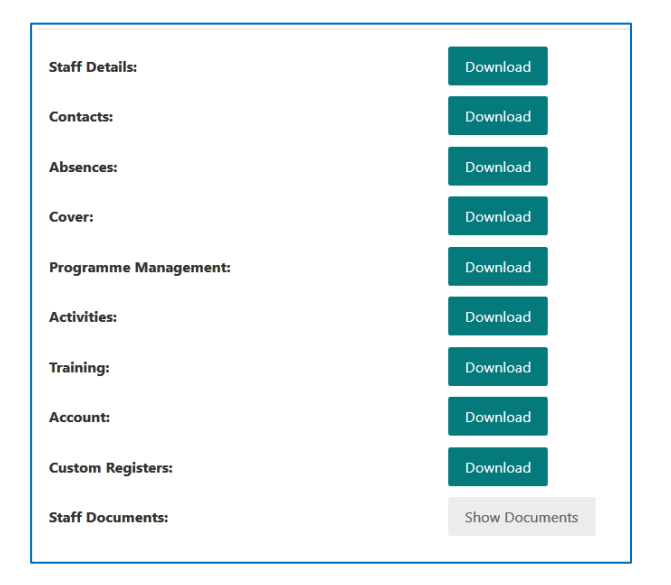

- 4. Click the relevant **Download** button for the data group. *[See Notes below for Staff Documents option].*
- 5. For **the first Download you click on, you will see a pop-up window asking you to confirm that you have read the statements concerning reviewing the accuracy, legitimacy and security of the data being downloaded.**

Please ensure you read through these statements and take any action as necessary. Click on the *'I confirm…'* tick box and click Ok to continue.

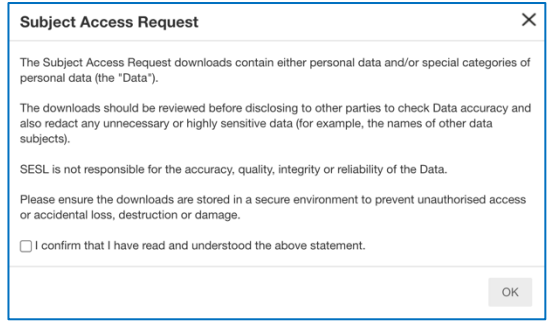

# **Litebite 20**

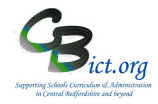

### **Subject Access Request Report for Pupils & Staff**

6. The data 'downloaded' is extracted into a file (either a csv or txt file) and depending on your browser settings, the extract file will be saved in your Downloads folder automatically or you will be able to select the folder to save it in.

*For example, this is the Contacts information held saved in a txt file:*

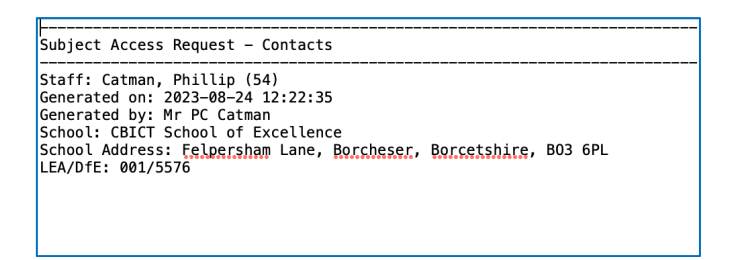

7. Open the downloaded information file and look through the information carefully.

#### **Please ensure that the extract is held securely.**

#### **Notes**:

**Staff Documents** – this relates to any documents stored in the staff record on the 'Documents' screen. You will need to select from a list of documents stored and click on the **Download** button

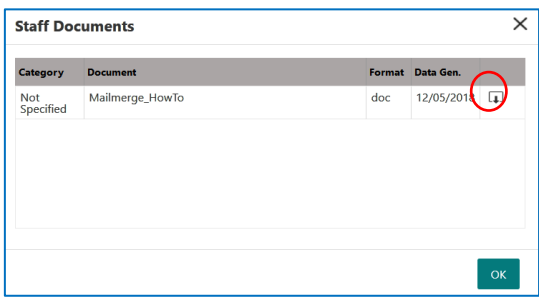